# Voici comment fonctionne le portail KiTa Dortmund - 3 étapes pour une place de garde d'enfants

www.kita-portal.dortmund.de

Le KiTa Portal Dortmund est accessible à tout moment depuis votre ordinateur, smartphone ou tablette. Il va de soi qu'il est toujours possible de s'informer directement auprès d'une crèche ou du bureau de coordination de l'Office d'aide à la jeunesse de la ville de Dortmund pour les questions relatives à la garde des enfants. Les consultations et les réservations pour une place en garderie continuent d'avoir lieu par l'intermédiaire des institutions d'appui individuelles.

# C'est parti !

## **Première étape : chercher la crèche**

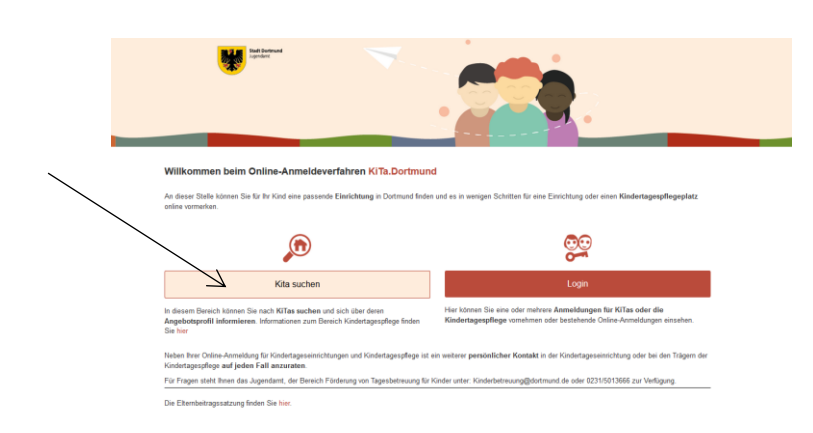

Cliquez sur le bouton "KiTa Search" sur la page d'accueil pour trouver les crèches appropriées dans votre région. Un formulaire de recherche s'ouvre. Veuillez remplir les champs vierges.

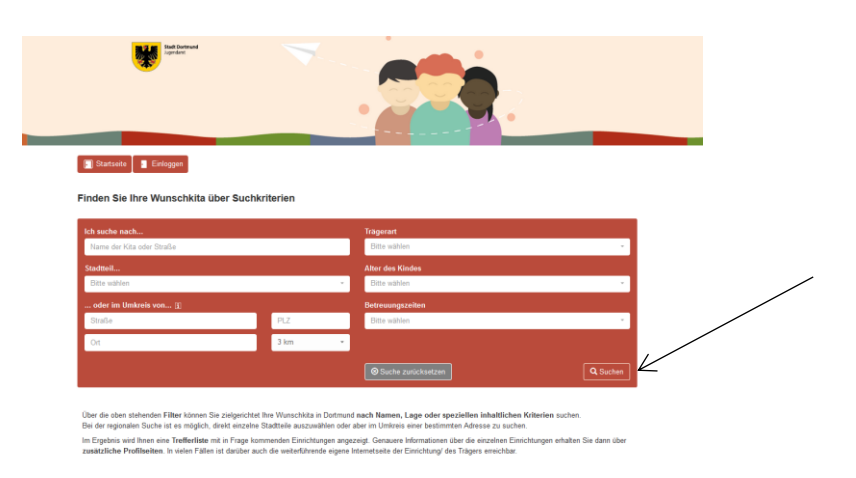

Il n'est pas nécessaire de remplir tous les champs pour lancer la recherche à l'aide du bouton "Recherche" en bas à droite de la page. Remarque : plus vous entrez d'informations dans le formulaire, plus les résultats de la recherche seront précis.

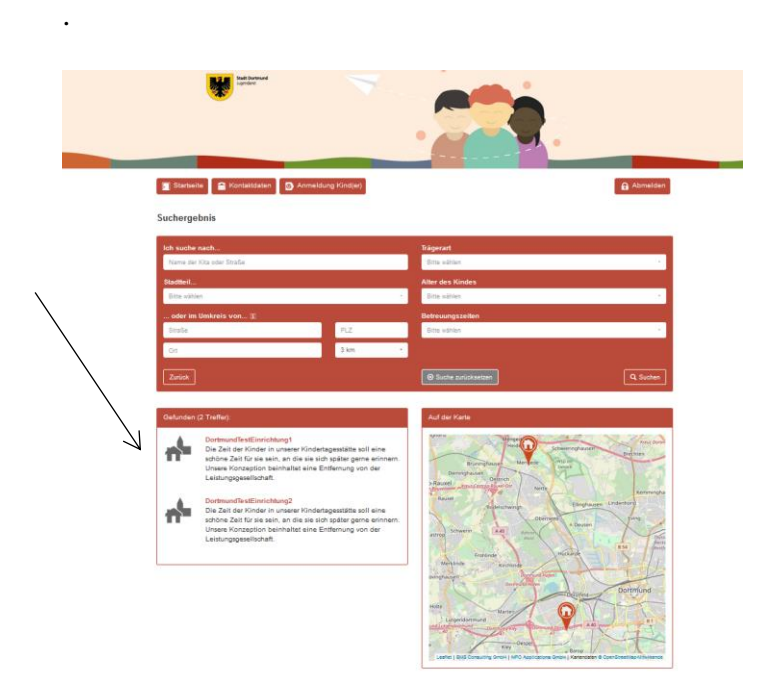

Les établissements qui correspondent à votre recherche seront répertoriés dans une liste sous "x résultats".

Vous savez maintenant quelles établissements/ garderies de Dortmund vous conviennent le mieux.

## **Étape 2 : Ouverture de session ou inscription**

Cliquez sur le bouton "Startseite" en haut à gauche pour vous inscrire sur le portail KiTa Dortmund. De retour à la page d'accueil, cliquez sur le bouton "se connecter". L'inscription est indispensable pour inscrire votre enfant auprès d'un ou de plusieurs établissements. Vous verrez alors l'écran suivant :

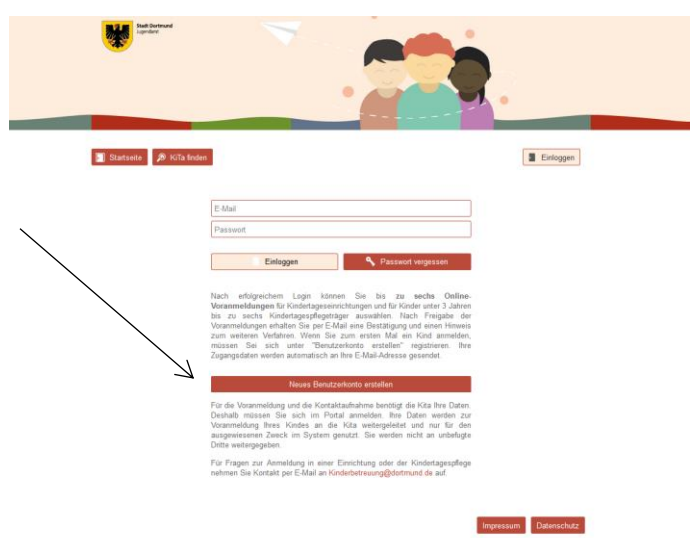

Utilisez le bouton "Créer un nouveau compte utilisateur" si vous n'êtes pas encore enregistré dans le programme KiTa-Portal Dortmund.

Veuillez remplir soigneusement le formulaire de recherche suivant et accepter les conditions relatives à la protection des données.

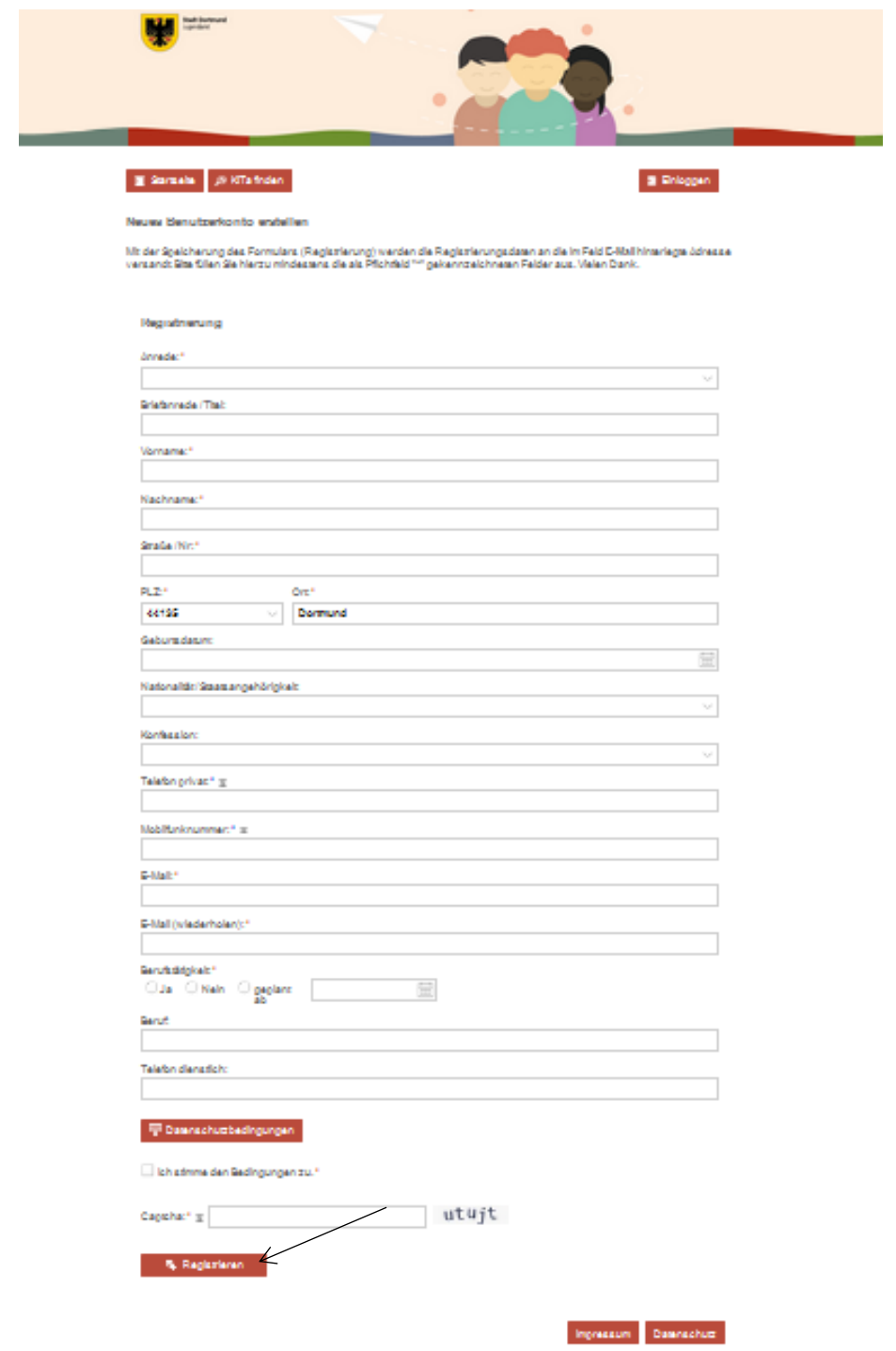

En bas de la page, remplissez le champ "Captcha" pour vérifier que vous n'êtes pas un robot.

Enfin, cliquez sur le champ "Inscription" en bas à gauche. Vous verrez alors l'écran suivant :

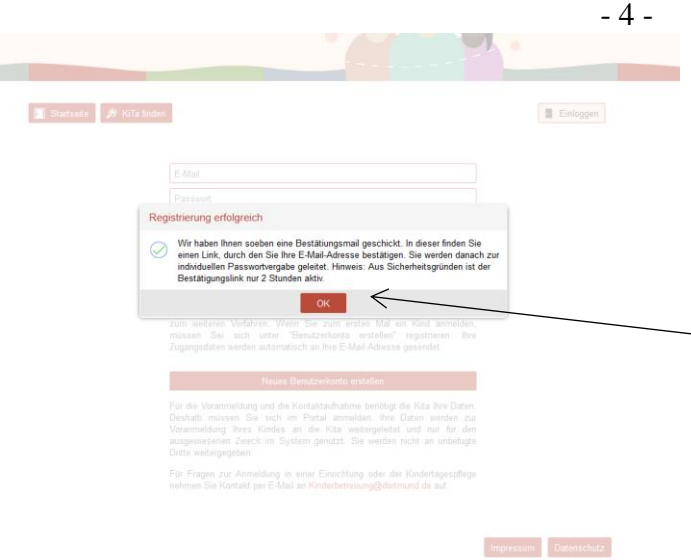

Veuillez ouvrir votre messagerie électronique parallèlement au processus d'enregistrement afin d'ouvrir l'e-mail de confirmation qui vous a été envoyé par le portail KiTa Dortmund. Veuillez suivre les instructions du courriel et cliquer sur le lien de confirmation qu'il contient. Vous verrez alors l'écran suivant :

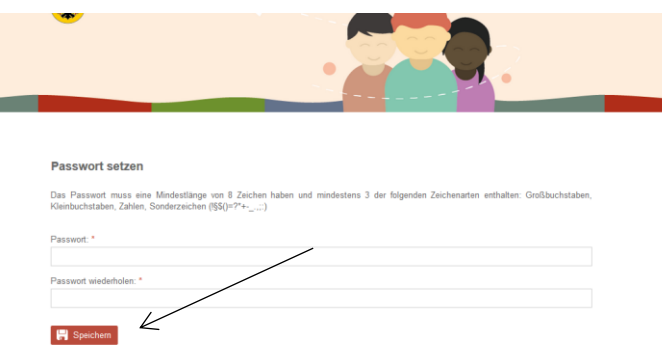

Veuillez créer un mot de passe pour votre compte utilisateur personnel sur le KiTa-Portal Dortmund. Celui-ci doit être composé d'au moins 8 caractères et contenir les types de caractères suivants : lettres majuscules, minuscules et caractères spéciaux: (!§\$()=?+\_; :). Cliquez sur "Enregistrer" et vous arriverez sur l'écran suivant :

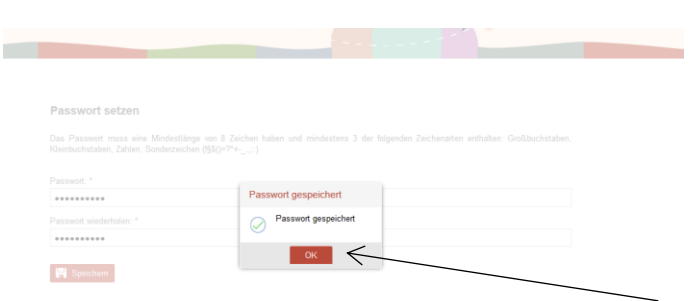

Votre mot de passe personnel a été enregistré avec succès. Votre inscription au KiTa-Portal Dortmund est terminée. Cliquez sur le champ "OK" et vous obtiendrez l'affichage suivant :

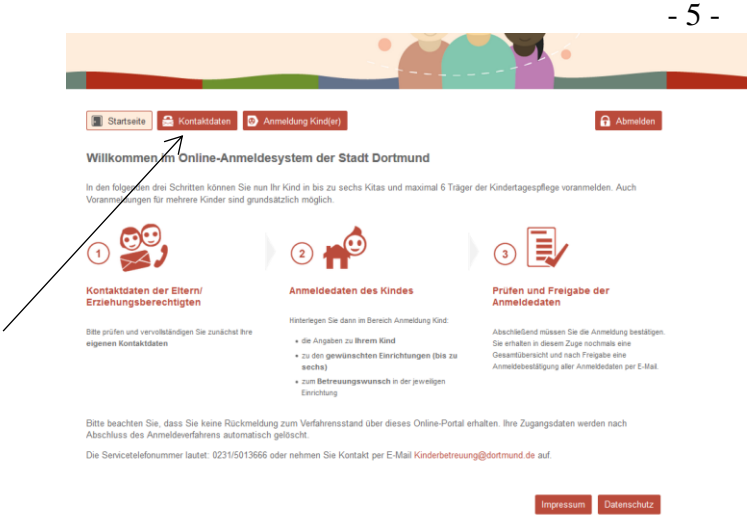

Veuillez suivre les instructions de la page ci-dessus. Tout d'abord, vous devez vérifier l'exactitude de vos coordonnées. Vous pouvez le faire en cliquant sur le bouton "Coordonnées" en haut à gauche de la page.

#### **Etape 3 : Inscription enfant(s)**

Vous avez déjà créé un compte utilisateur avec vos coordonnées. Il est maintenant possible d'inscrire votre enfant ou plusieurs de vos enfants. Cliquez sur le champ "Inscription enfant(s)" en haut de la page.

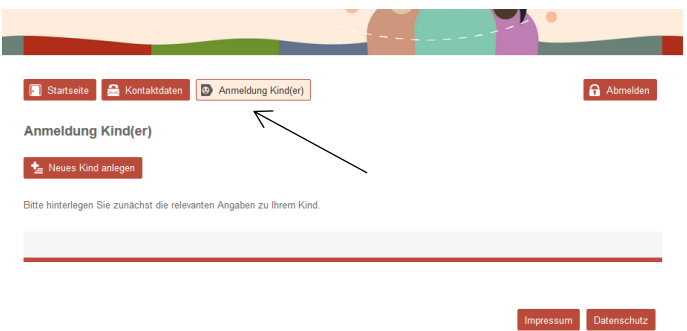

Le formulaire d'inscription suivant s'ouvrira. Veuillez effectuer les saisies nécessaires et cliquer sur le bouton "Enregistrer les saisies" en bas à droite.

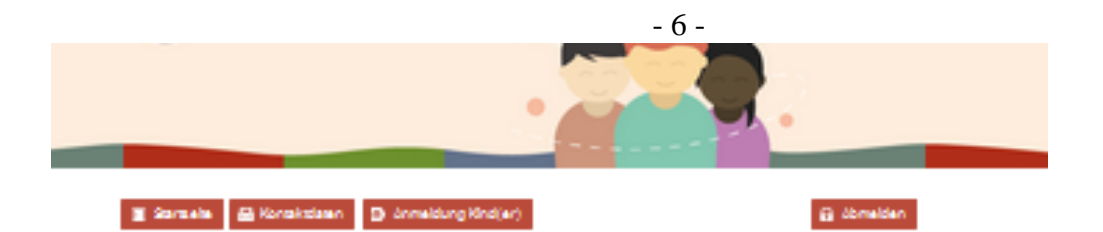

Neuez Kind anlegen

Site Clien Sie die Felder möglichervollständig aus. Die Pfichfelder sind mit<sup>eur</sup> gekenntreichnet

.<br>Datanänderungen werden nicht automatisch an Ehrichtungen übermittelt, bei denen eine Anmeldung bereits erfolgt<br>Istra kontaktieren Sie in diesem Fall unmittelbar die betroffene(n) Ehrichtung(en)!

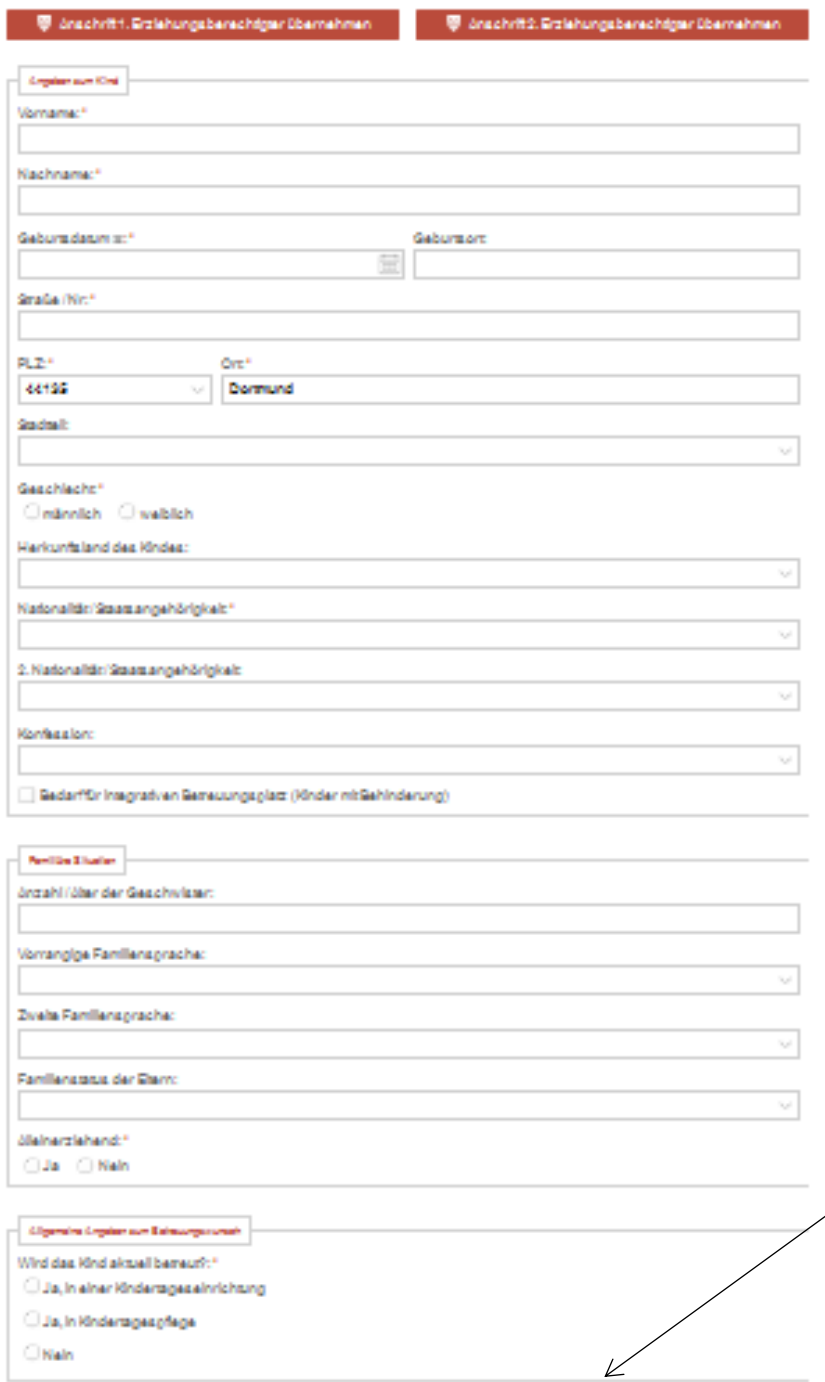

60 Abbrechen und zurück (1989) (1989)

Ingression Description

Engaberizgelchem

L'écran suivant résume les informations que vous avez saisies précédemment. Si vous voulez éditer l'enregistrement de ces données, cliquez sur le symbole (crayon) sous "Editer". Si les données sont correctes et que vous ne souhaitez pas faire d'ajouts ou de modifications au dossier de votre enfant, cliquez sur le champ "Ajouter un(e) ou plusieurs établissements /garderies" (en bas à gauche).

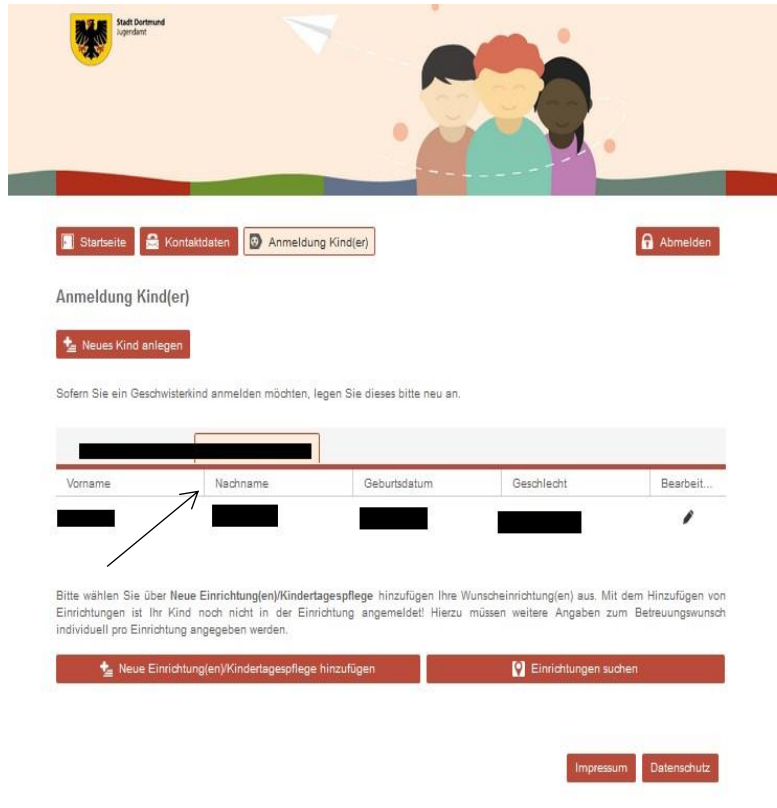

#### L'écran suivant s'affiche :

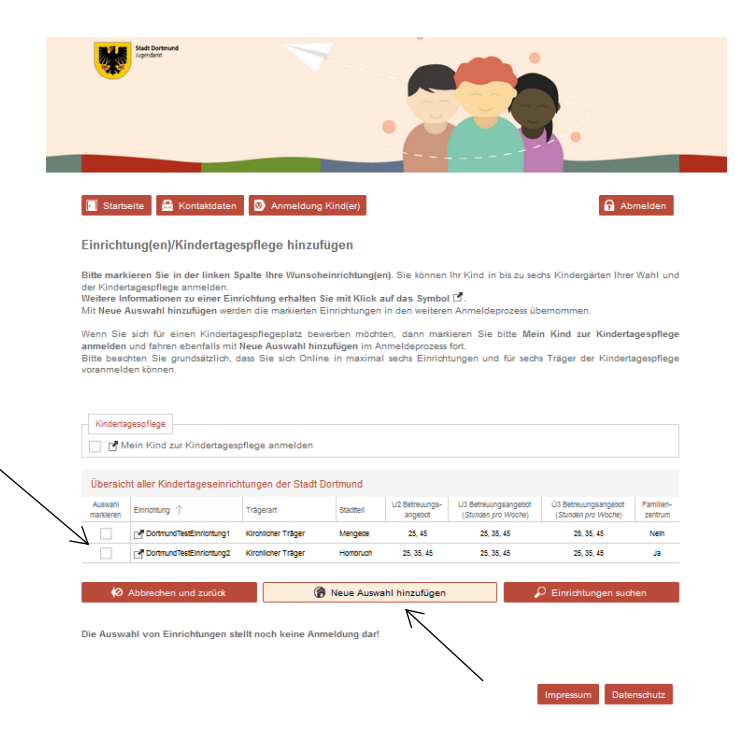

Veuillez sélectionner dans la liste des établissments possibles ceux qui vous conviennent. Pour ce faire, cochez la case correspondant à votre choix.

Un choix sélection multiple est bien sûr possible. Cliquez ensuite sur "Ajouter une nouvelle sélection".Pour confirmer, vous arriverez sur l'écran suivant :

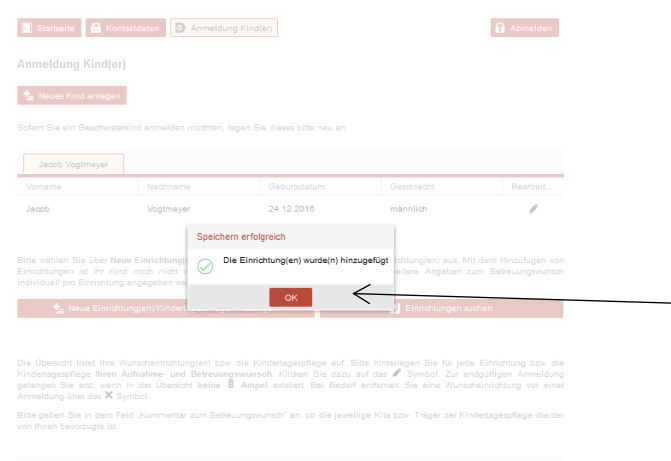

Cliquez sur "OK" pour continuer. L'écran suivant s'affiche.

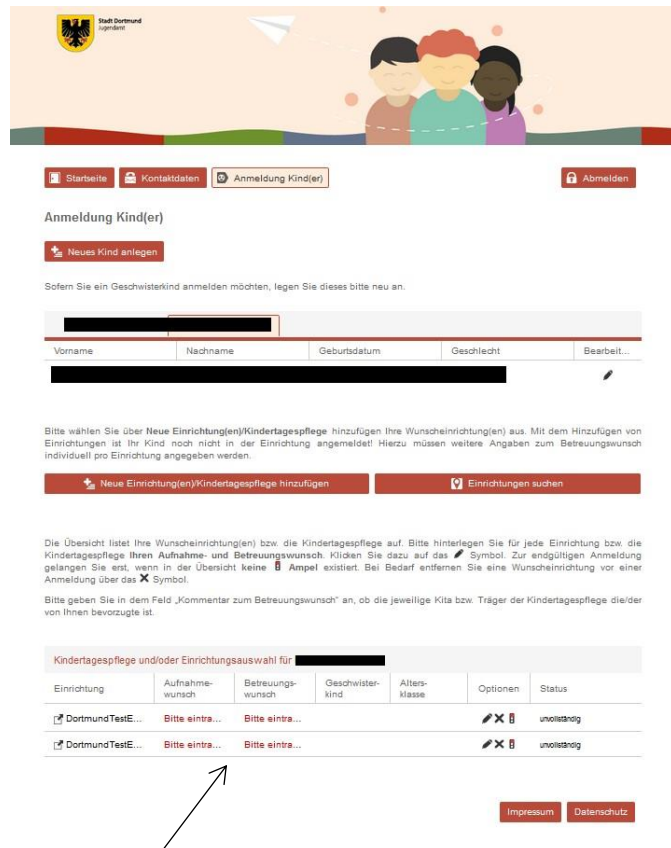

Veuillez cliquer sur la mentionen rouge "inscription" dans la partie inférieure de la page pour indiquer la date et l'heure de prise en charge souhaités. Veuillez répéter cette opération pour chaque établissement sélectionné. L'écran suivant apparait:

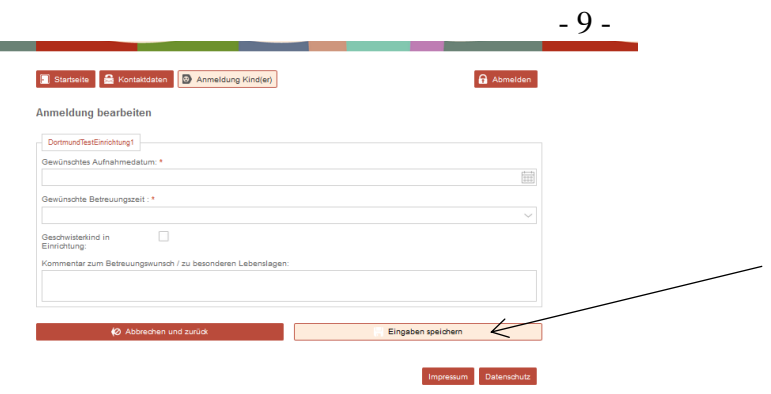

Veuillez entrer les informations requises et cliquer sur "Enregistrer les données". Vous avez maintenant accès à la page de présentation suivante :

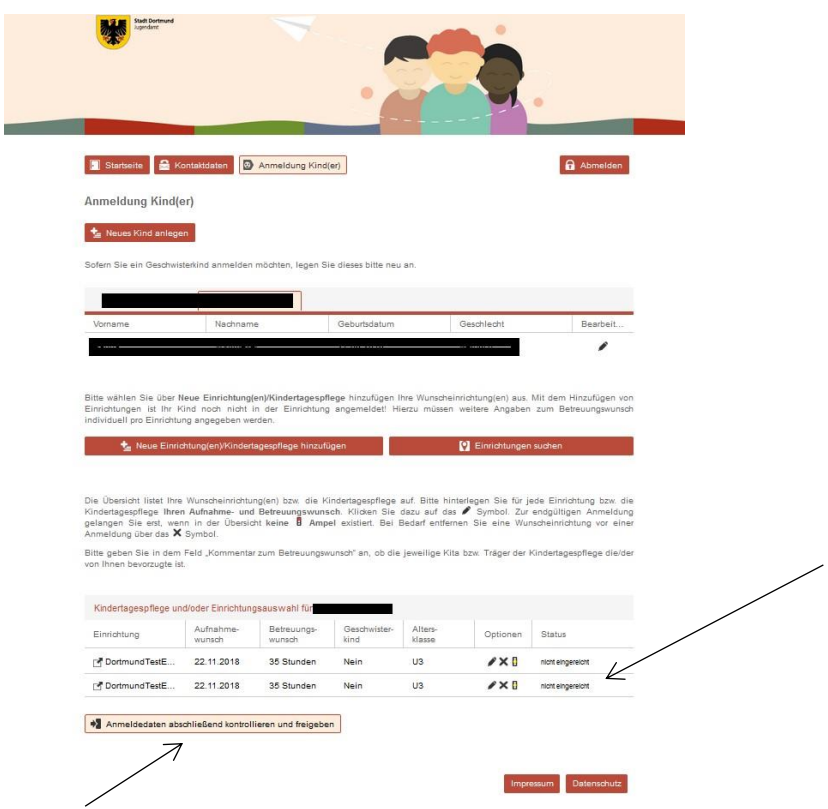

Le statut de votre (vos) inscription(s) est "non déposée" à ce moment-là. Pour valider enfin votre inscription, cliquez sur "Vérification finale et validation des données d'inscription".

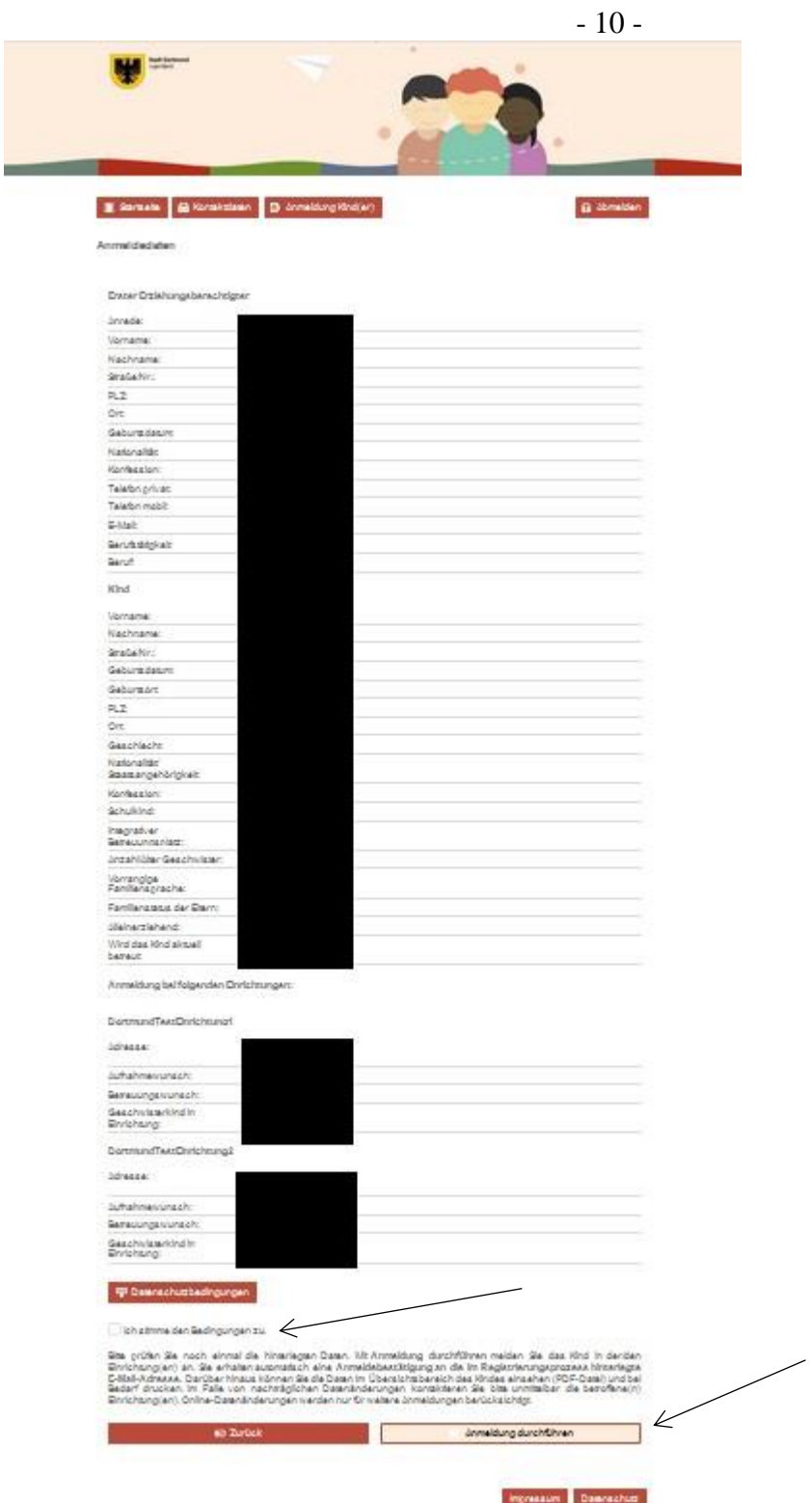

Veuillez vérifier soigneusement vos coordonnées. Cliquez sur "Retour" pour corriger les éventuelles erreurs de saisie. Pour terminer le processus d'enregistrement, veuillez cocher la case pour accepter les conditions de protection des données et cliquer sur "Poursuivre l'enregistrement l'enregistrement".

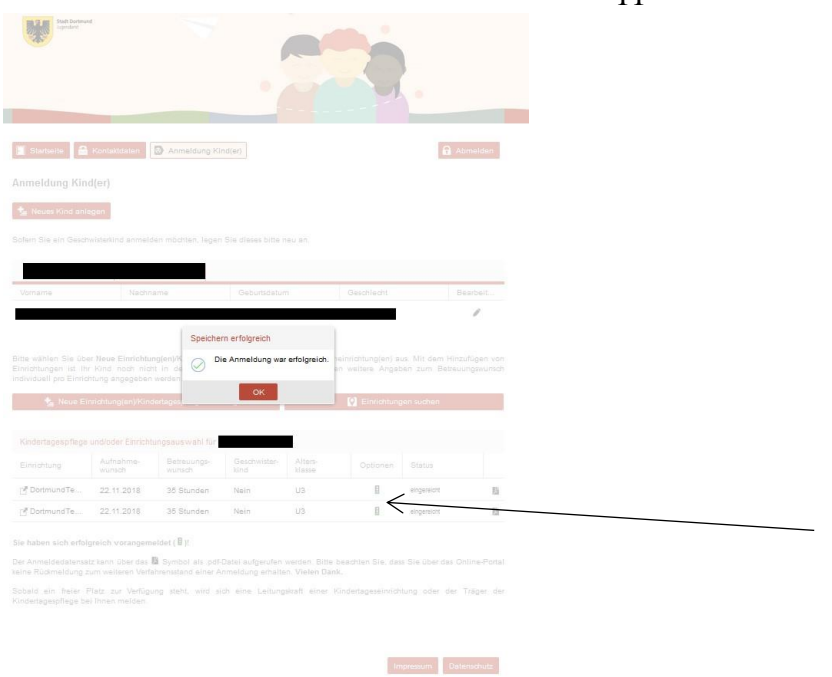

Votre enregistrement a été effectué avec succès si l'écran suivant s'affiche.

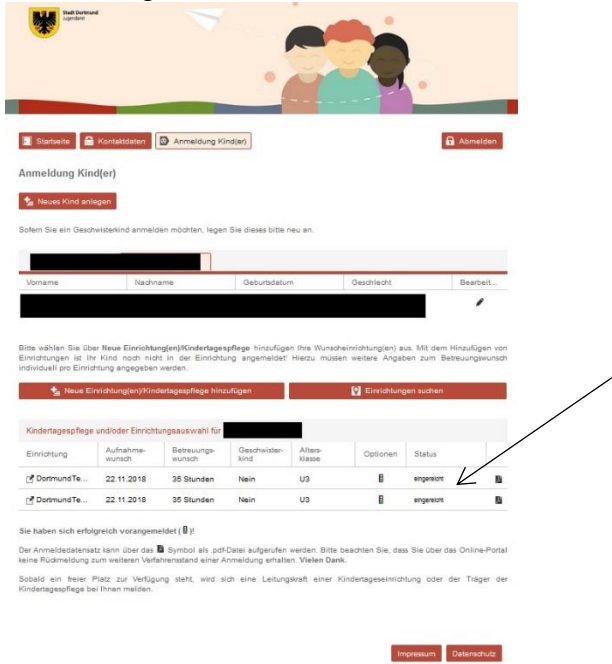

Le statut de votre inscription devrait maintenant être "déposé". Veuillez noter sur cette page les informations relatives à la suite de la procédure.

Sie haben sich erfolgreich vorangemeldet ( B)!

Der Anmeldedatensatz kann über das <sup>Ba</sup> Symbol als .pdf-Datei aufgerufen werden. Bitte beachten Sie, dass Sie über das Online-Portal keine Rückmeldung zum weiteren Verfahrensstand einer Anmeldung erhalten. Vielen Dank.

Sobald ein freier Platz zur Verfügung steht, wird sich eine Leitungskraft einer Kindertageseinrichtung oder der Träger der Kindertagespflege bei Ihnen melden.

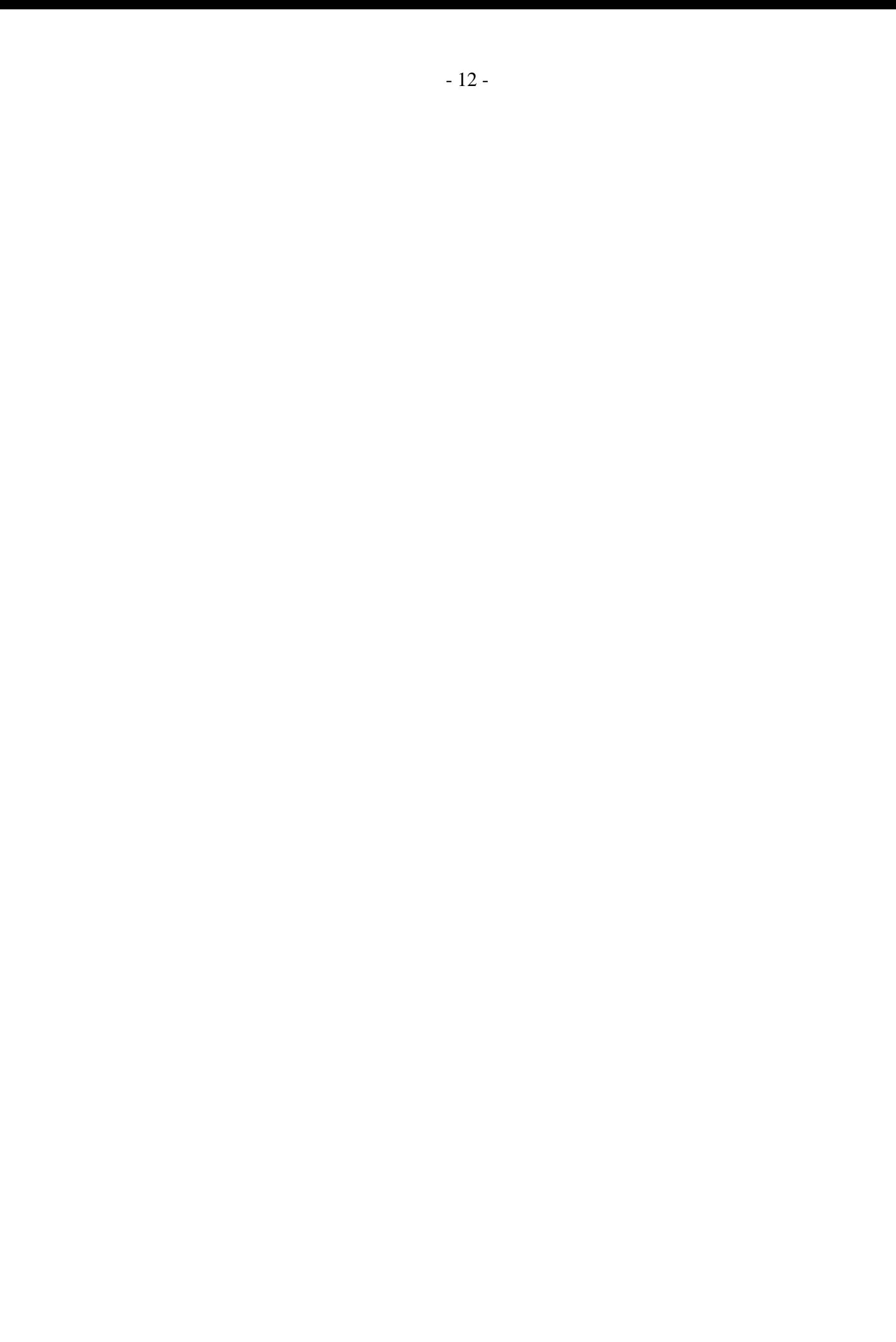